# Pico RTC DS3231

From Waveshare Wiki Jump to: navigation, search

## **Overview**

The Pico-RTC-DS3231 is an RTC expansion module specialized for Raspberry Pi Pico. It incorporates high precision RTC chip DS3231 and uses an I2C bus for communication. More external sensors are allowed to be connected thanks to the stackable design.

### **Features**

- Standard Raspberry Pi Pico header, supports Raspberry Pi Pico series.
- Onboard high precision RTC chip DS3231, with backup battery holder.
	- Real-Time Clock Counts Seconds, Minutes, Hours, Date of the Month, Month, Day of the Week, and Year with Leap-Year Compensation Valid Up to 2100.

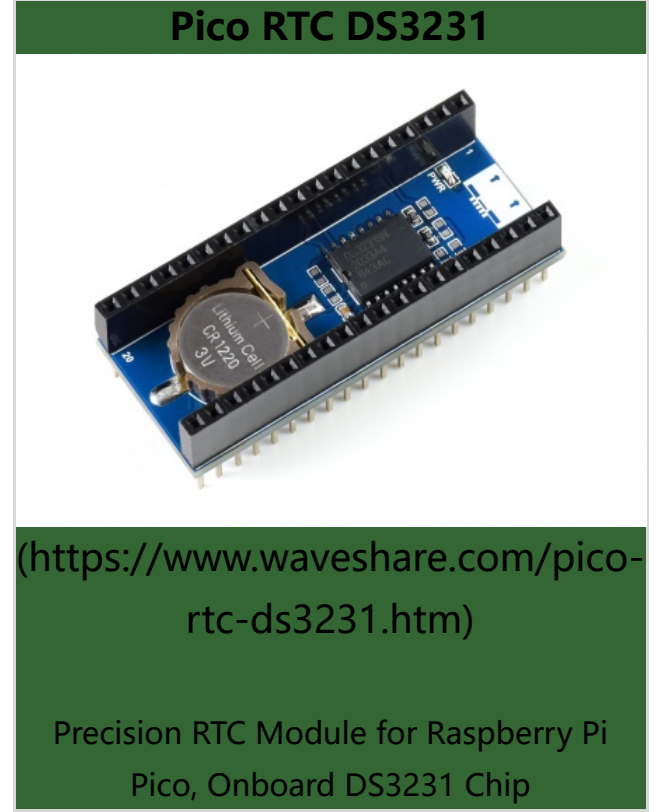

- Optional format: 24-hour OR 12-hour with an AM/PM indicator.
- 2 x programable alarm clock.
- Provide online documentation (Raspberry Pi Pico C/C++ and MicroPython example demos).

## **Specification**

- Operating voltage: 3.3V
- Backup battery voltage: 2.3V~5.5V
- Operating temperature:  $-40^{\circ}$ C ~ 85°C

Power consumption: 100nA (sustains data and clock information)

### **Pinout**

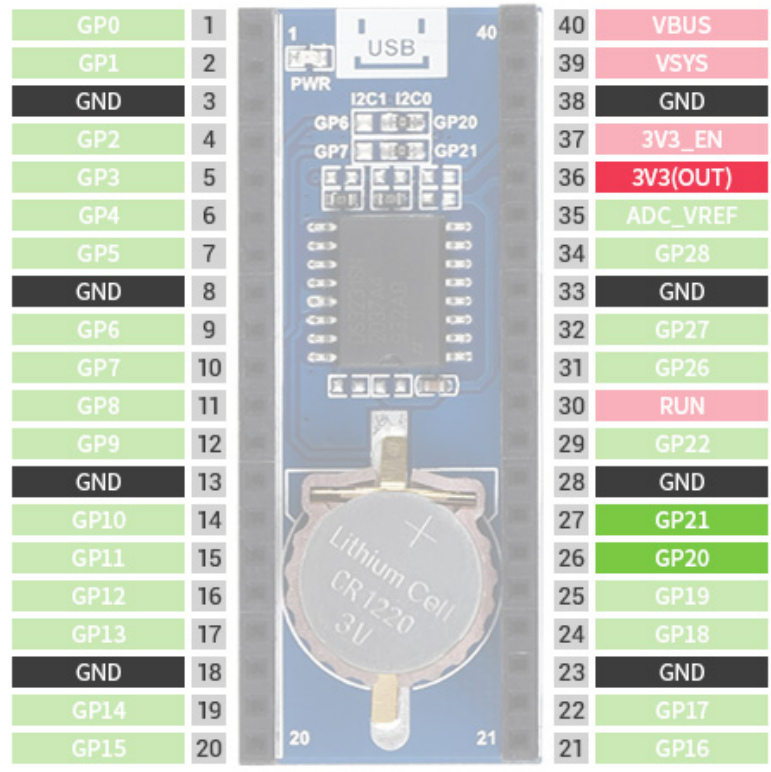

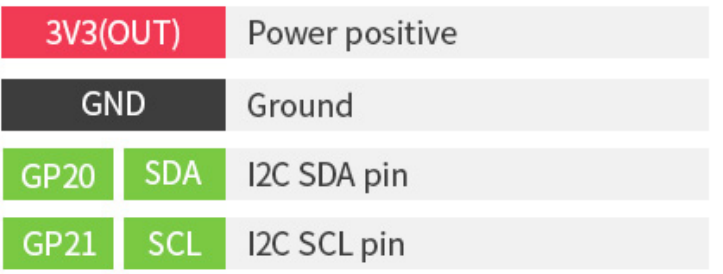

[\(/wiki/File:Pico-RTC-DS3231-details-inter.jpg\)](https://www.waveshare.com/wiki/File:Pico-RTC-DS3231-details-inter.jpg)

### **Dimensions**

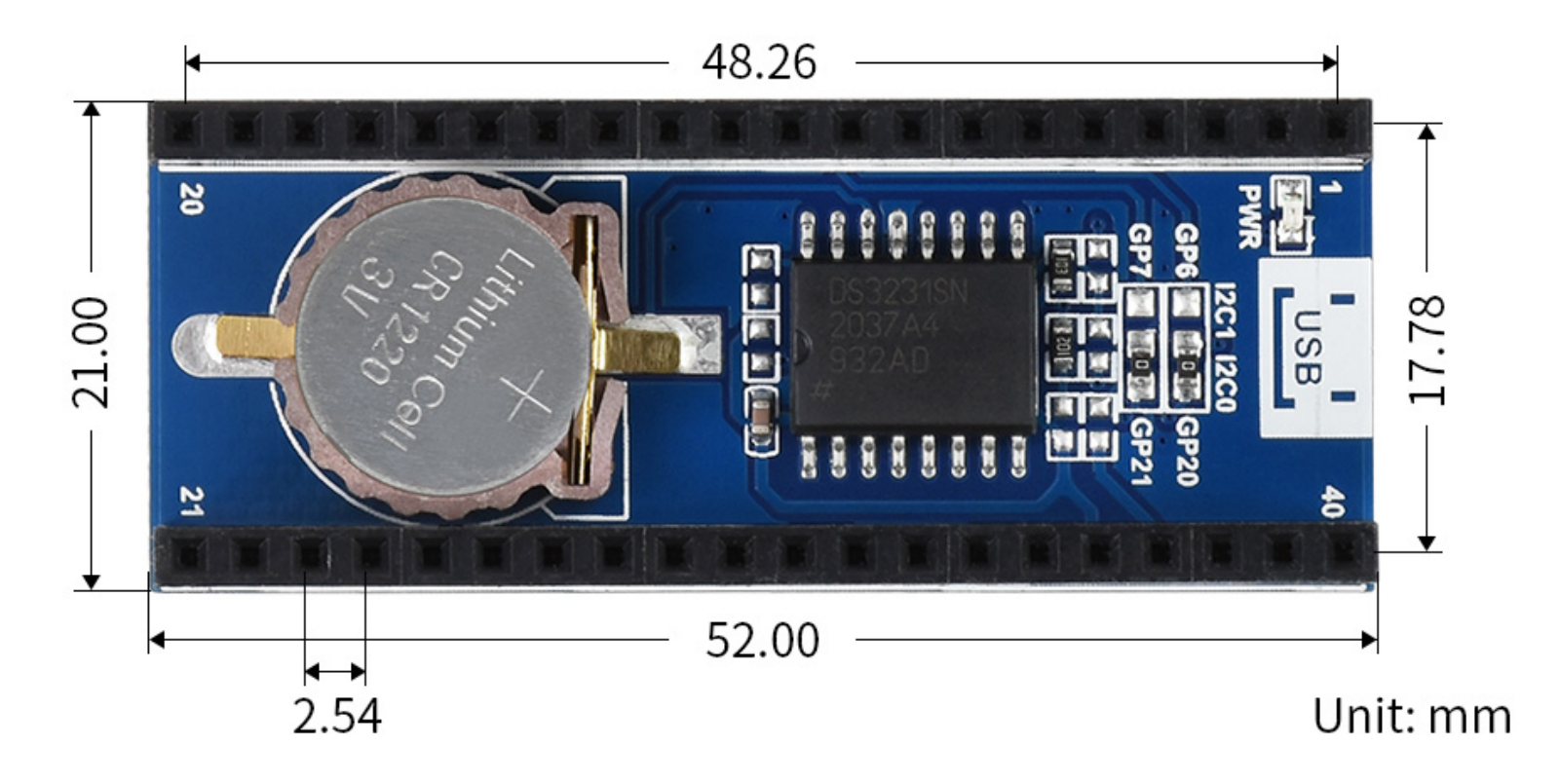

[\(/wiki/File:Pico-RTC-DS3231-details-dimension.jpg\)](https://www.waveshare.com/wiki/File:Pico-RTC-DS3231-details-dimension.jpg)

## **User Guide**

### **Setup environment**

1. For an application development environment for Pico on Raspberry Pi, please refer to

the [Raspberry Pi Chapter \(https://datasheets.raspberrypi.com/pico/getting-started-with](https://datasheets.raspberrypi.com/pico/getting-started-with-pico.pdf) [-pico.pdf\)](https://datasheets.raspberrypi.com/pico/getting-started-with-pico.pdf).

2. For the Windows environment setting, you can refer to [link \(https://files.waveshare.com/](https://files.waveshare.com/upload/6/65/Getting-started-with-pico.pdf) [upload/6/65/Getting-started-with-pico.pdf\)](https://files.waveshare.com/upload/6/65/Getting-started-with-pico.pdf).

This tutorial uses the VScode IDE for development in a Windows environment.

### **Raspberry Pi**

1. [Log in Raspberry Pi With SSH \(https://www.waveshare.com/wiki/Log\\_in\\_Raspberry\\_Pi\\_ter](https://www.waveshare.com/wiki/Log_in_Raspberry_Pi_terminal_by_SSH) minal by SSH) or press Ctrl+Alt+T at the same time while using the screen to open the terminal.

2. Download and unzip the demo codes to the directory Pico C/C++ SDK. [Reference](https://www.waveshare.com/wiki/Raspberry_Pi_Pico) [tutorial \(https://www.waveshare.com/wiki/Raspberry\\_Pi\\_Pico\)](https://www.waveshare.com/wiki/Raspberry_Pi_Pico) for users who have not yet installed the SDK.

```
#Note that the directory of SDK may be different for different users, you need to check
the actual directory. Generally, it should be ~/pico/.
wget -P ~/pico https://files.waveshare.com/upload/2/26/Pico-rtc-ds3231 code.zip
cd ~/pico
unzip Pico-rtc-ds3231_code.zip
```

```
c
```
1. Hold the BOOTSEL button of Pico, and connect the USB interface of Pico to Raspberry Pi then release the button.

2. Compile and run the pico-rtc-ds3231 examples:

```
cd ~/pico/pico-rtc-ds3231_code/c/build/
cmake ..
make
sudo mount /dev/sda1 /mnt/pico && sudo cp rtc.uf2 /mnt/pico/ && sudo sync && sudo umount
/mnt/pico && sleep 2 && sudo minicom -b 115200 -o -D /dev/ttyACM0
```
3. Open a terminal and use minicom to check the sensor's information.

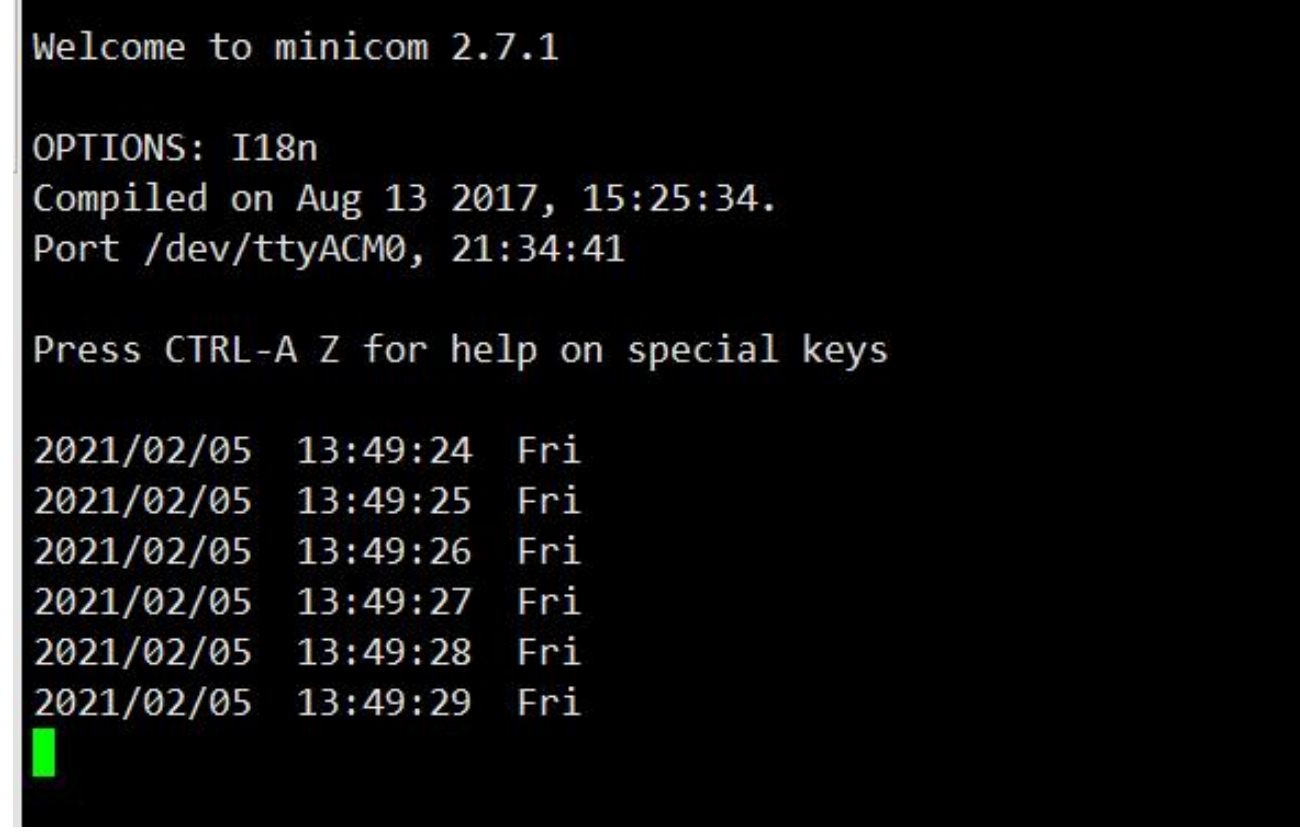

[\(/wiki/File:Pico-RTC-DS3231004.jpg\)](https://www.waveshare.com/wiki/File:Pico-RTC-DS3231004.jpg)

#### **python**

- 1. Refer to Raspberry Pi's guides to setup Micropython firmware for Pico.
- 2. Open the Thonny IDE, drag the demo to IDE, and run on Pico as below.

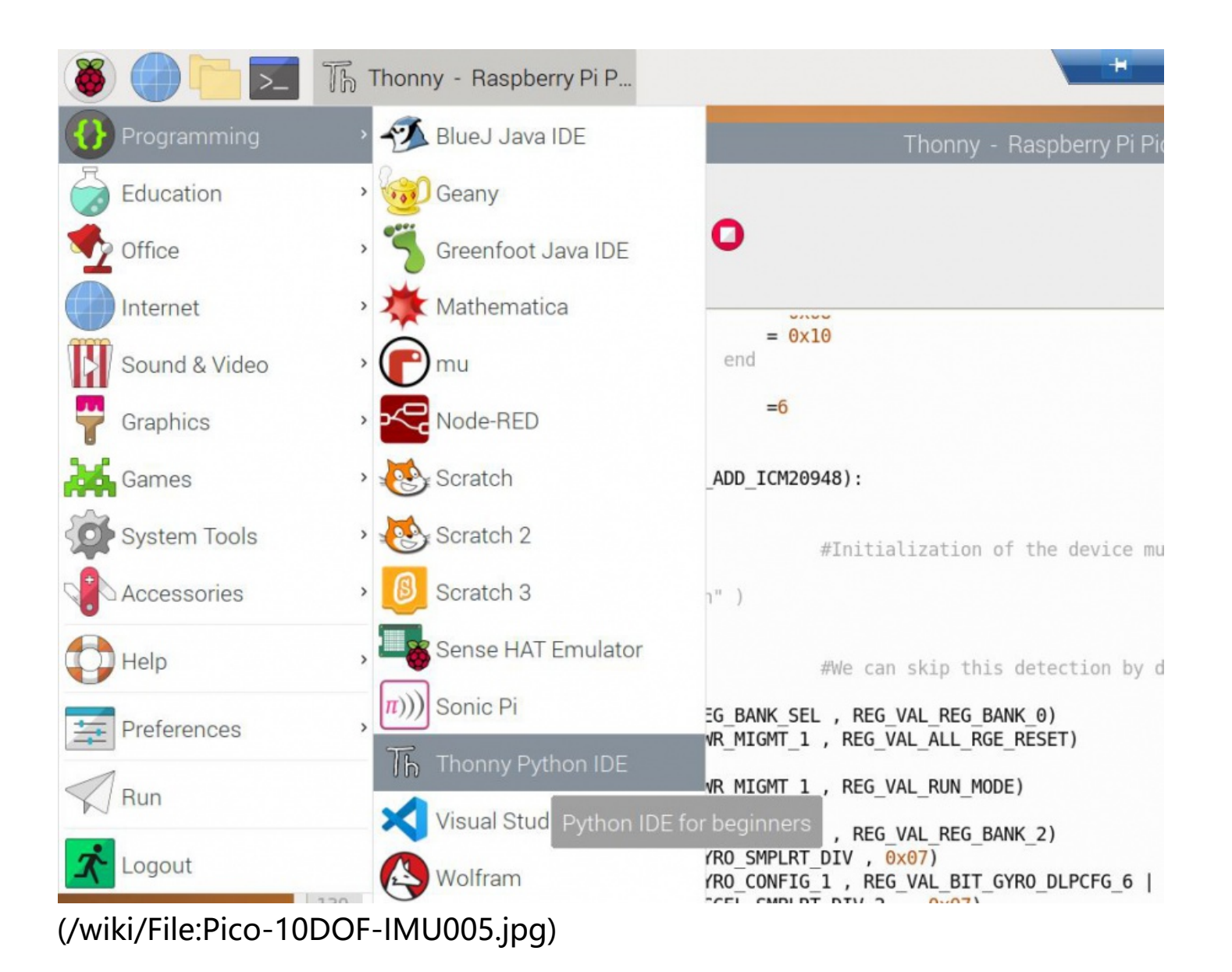

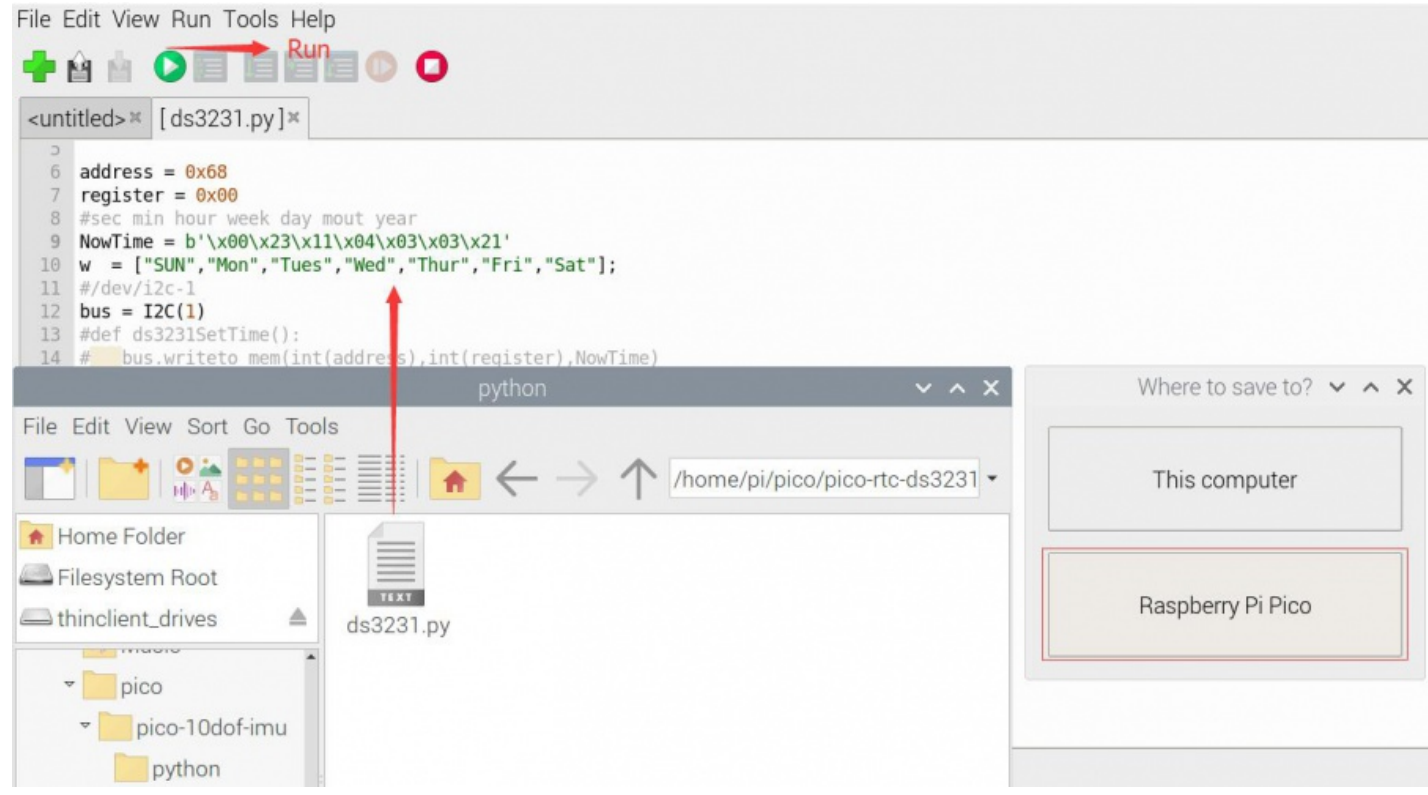

[\(/wiki/File:Pico-RTC-DS3231005.jpg\)](https://www.waveshare.com/wiki/File:Pico-RTC-DS3231005.jpg)

3. Click the "run" icon to run the MicroPython demo codes.

#### **+ 8 4 0 日 日 日 日 0 0** <untitled><sup>\*</sup> [ds3231.py]\*  $\supset$  $6$  address =  $0 \times 68$  $7$  register =  $0x00$ 8 #sec min hour week day mout year 9 NowTime = b'\x00\x23\x11\x04\x03\x03\x21' 10 w = ["SUN", "Mon", "Tues", "Wed", "Thur", "Fri", "Sat"];  $11$  #/dev/i2c-1 12 bus =  $I2C(1)$ 13 #def ds3231SetTime(): 14 # bus.writeto mem(int(address), int(register), NowTime) 15 16 def ds3231ReadTime(): return bus.readfrom mem(int(address), int(register), 7); 17 18 19 #ds3231SetTime() 20 while 1:  $21$  $t = ds3231$ ReadTime()  $t = ds3231$ Readlime()<br>  $a = t[0]\&0x7F$  #sec<br>  $b = t[1]\&0x7F$  #min 22 23 24 **c = t[2] & 0x3F** #hour<br>25 **d = t[3] & 0x07** #week  $e = t[4]\&0x3F$  #day 26  $27$  $f = t[5]\&0x1F$  #mouth 28 print("20%x/%02x/%02x %02x:%02x:%02x %s" %(t[6],t[5],t[4],t[2],t[1],t[0],w[d-1])) 29 time.sleep $(1)$ 30

#### Shell ×

MicroPython v1.13-290-g556ae7914 on 2021-01-21; Raspberry Pi Pico with RP2040 Type "help()" for more information. >>> %Run - c \$EDITOR CONTENT

2021/02/05 13:58:57 Fri 2021/02/05 13:58:58 Fri 2021/02/05 13:58:59 Fri 2021/02/05 13:59:00 Fri

[\(/wiki/File:Pico-RTC-DS3231006.jpg\)](https://www.waveshare.com/wiki/File:Pico-RTC-DS3231006.jpg)

### **Windows**

- Download and unzip the [demo \(https://files.waveshare.com/upload/2/26/Pico-rtc-ds323](https://files.waveshare.com/upload/2/26/Pico-rtc-ds3231_code.zip) [1\\_code.zip\)](https://files.waveshare.com/upload/2/26/Pico-rtc-ds3231_code.zip) to your Windows desktop, refer to Raspberry Pi's guides to set up the Windows software environment settings.
- Press and hold the BOOTSEL button of Pico, connect the USB of Pico to the PC with a MicroUSB cable. Import c or python program into Pico to make it run.
- Use the serial tool to view the virtual serial port of Pico's USB enumeration to check the print information, the DTR needs to be opened, the baud rate is 115200, as shown in the picture below:

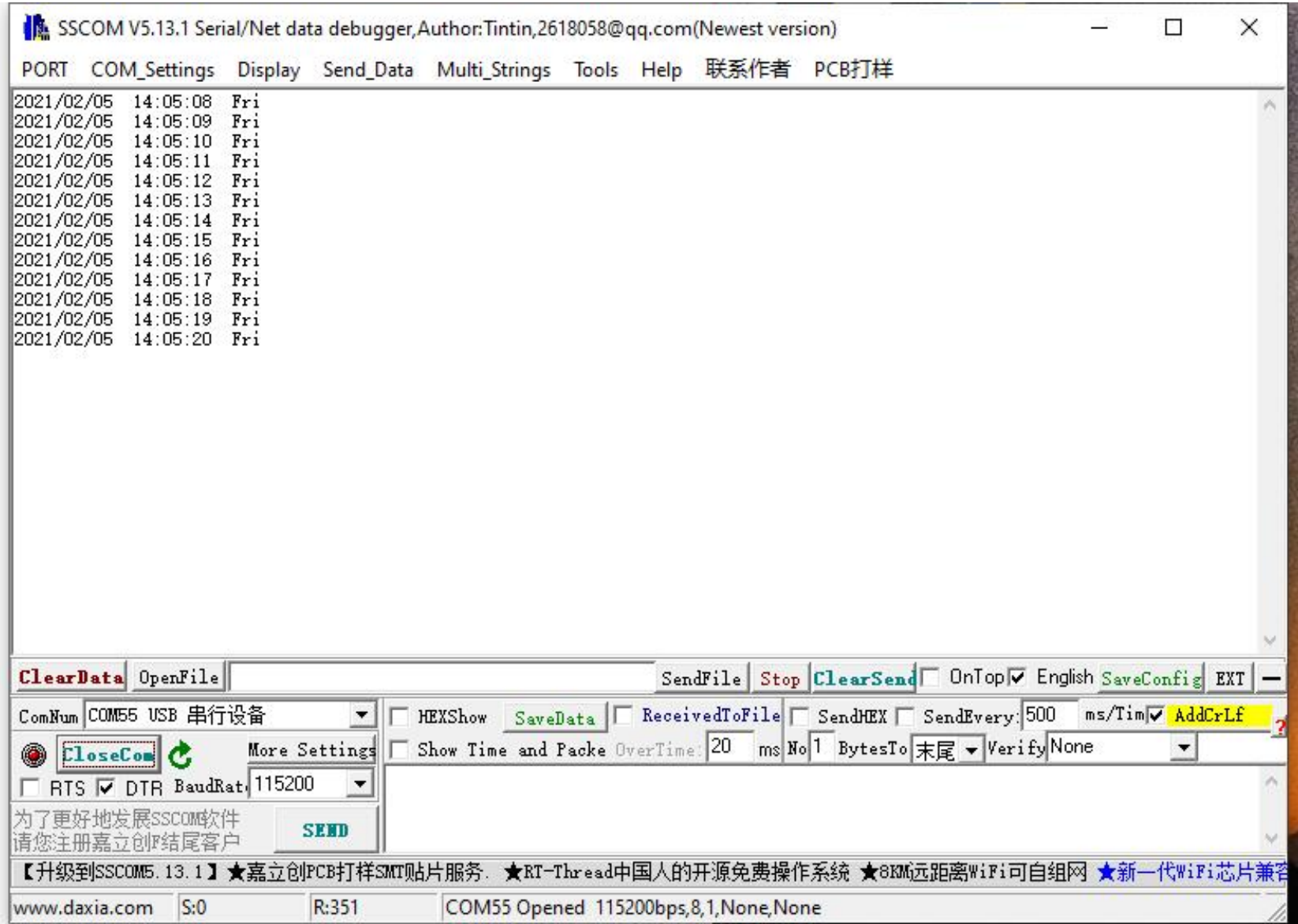

## **Others**

- The LED light are not used by default, if you need to use it, you can solder a 0R resistor on the R8 position. Click to view the [schematic diagram \(https://files.waveshare.com/upl](https://files.waveshare.com/upload/0/08/Pico-RTC-DS3231_Sch.pdf) [oad/0/08/Pico-RTC-DS3231\\_Sch.pdf\)](https://files.waveshare.com/upload/0/08/Pico-RTC-DS3231_Sch.pdf).
- The INT pin of DS3231 is not used by default. if you need to use it, you can solder the 0R resistor on the R5,R6,R7 positions. Click to view the [schematic diagram \(https://files.wave](https://files.waveshare.com/upload/0/08/Pico-RTC-DS3231_Sch.pdf) [share.com/upload/0/08/Pico-RTC-DS3231\\_Sch.pdf\)](https://files.waveshare.com/upload/0/08/Pico-RTC-DS3231_Sch.pdf).
	- Solder the R5 resistor, connect the INT pin to the GP3 pin of Pico, to detect the output status of the DS3231 alarm clock.
	- Solder the R6 resistor, connect the INT pin to the 3V3 EN pin of Pico, to turn off the Pico power when the DS3231 alarm clock outputs low level.
	- Solder the R7 resistor, connect the INT pin to the RUN pin of the Pico, to reset Pico when DS3231 alarm clock outputs low level.

## **Resource**

### **Document**

■ [Schematic \(https://files.waveshare.com/upload/0/08/Pico-RTC-DS3231\\_Sch.pdf\)](https://files.waveshare.com/upload/0/08/Pico-RTC-DS3231_Sch.pdf)

[DS3231 Datasheet \(https://files.waveshare.com/upload/9/9b/DS3231.pdf\)](https://files.waveshare.com/upload/9/9b/DS3231.pdf)

### **Demo codes**

■ [Demo codes \(https://files.waveshare.com/upload/2/26/Pico-rtc-ds3231\\_code.zip\)](https://files.waveshare.com/upload/2/26/Pico-rtc-ds3231_code.zip)

### **Development Software**

- [Thonny Python IDE \(Windows V3.3.3\) \(https://files.waveshare.com/upload/7/73/Thonny-](https://files.waveshare.com/upload/7/73/Thonny-3.3.3.zip)[3.3.3.zip\)](https://files.waveshare.com/upload/7/73/Thonny-3.3.3.zip)
- [Zimo221.7z \(https://files.waveshare.com/upload/c/c6/Zimo221.7z\)](https://files.waveshare.com/upload/c/c6/Zimo221.7z)
- [Image2Lcd.7z \(https://files.waveshare.com/upload/3/36/Image2Lcd.7z\)](https://files.waveshare.com/upload/3/36/Image2Lcd.7z)

### **Pico Quick Start**

### **Download Firmware**

- **MicroPython Firmware Download**
- C Blink Firmware Download

### **Video Tutorial**

[Expand]

[Expand]

■ Pico Tutorial I - Basic Introduction

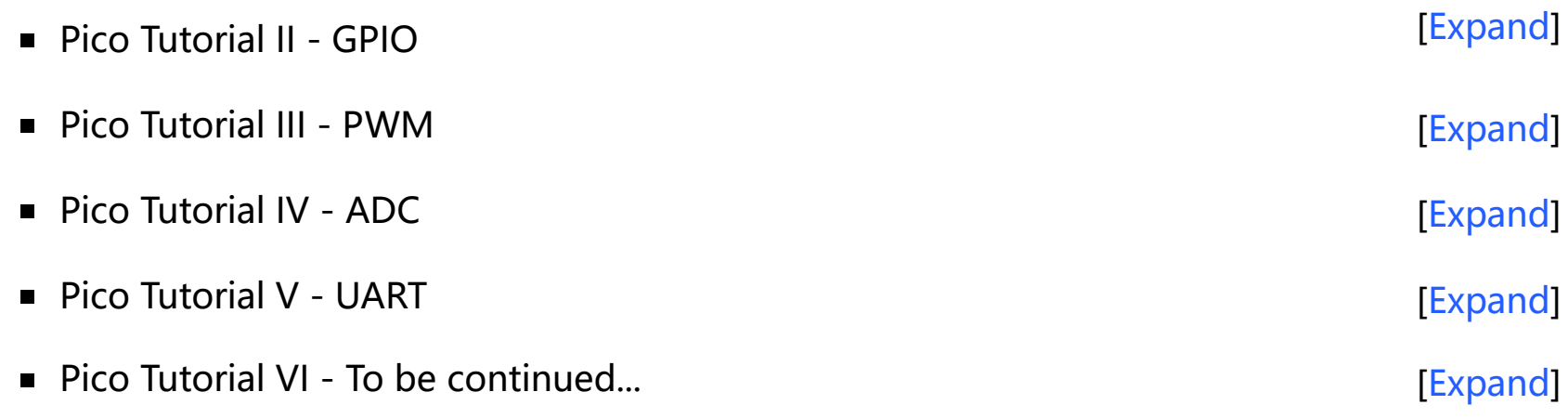

#### **MicroPython Series**

- [【MicroPython】 machine.Pin Function \(https://www.waveshare.com/wiki/%E3%80%90M](https://www.waveshare.com/wiki/%E3%80%90MicroPython%E3%80%91_Machine.Pin_Functions) icroPython%E3%80%91 Machine.Pin Functions)
- [【MicroPython】 machine.PWM Function \(https://www.waveshare.com/wiki/%E3%80%9](https://www.waveshare.com/wiki/%E3%80%90MicroPython%E3%80%91machine.PWM_Function) [0MicroPython%E3%80%91machine.PWM\\_Function\)](https://www.waveshare.com/wiki/%E3%80%90MicroPython%E3%80%91machine.PWM_Function)
- [【MicroPython】 machine.ADC Function \(https://www.waveshare.com/wiki/%E3%80%90](https://www.waveshare.com/wiki/%E3%80%90MicroPython%E3%80%91machine.ADC_Function) [MicroPython%E3%80%91machine.ADC\\_Function\)](https://www.waveshare.com/wiki/%E3%80%90MicroPython%E3%80%91machine.ADC_Function)
- [【MicroPython】 machine.UART Function \(https://www.waveshare.com/wiki/%E3%80%9](https://www.waveshare.com/wiki/%E3%80%90MicroPython%E3%80%91machine.UART_Function) [0MicroPython%E3%80%91machine.UART\\_Function\)](https://www.waveshare.com/wiki/%E3%80%90MicroPython%E3%80%91machine.UART_Function)
- [【MicroPython】 machine.I2C Function \(https://www.waveshare.com/wiki/%E3%80%90M](https://www.waveshare.com/wiki/%E3%80%90MicroPython%E3%80%91machine.I2C_Function) [icroPython%E3%80%91machine.I2C\\_Function\)](https://www.waveshare.com/wiki/%E3%80%90MicroPython%E3%80%91machine.I2C_Function)
- [【MicroPython】 machine.SPI Function \(https://www.waveshare.com/wiki/%E3%80%90M](https://www.waveshare.com/wiki/%E3%80%90MicroPython%E3%80%91machine.SPI_Function)  $\blacksquare$ [icroPython%E3%80%91machine.SPI\\_Function\)](https://www.waveshare.com/wiki/%E3%80%90MicroPython%E3%80%91machine.SPI_Function)

[【MicroPython】 rp2.StateMachine \(https://www.waveshare.com/wiki/%E3%80%90Micro](https://www.waveshare.com/wiki/%E3%80%90MicroPython%E3%80%91PIO_Function) [Python%E3%80%91PIO\\_Function\)](https://www.waveshare.com/wiki/%E3%80%90MicroPython%E3%80%91PIO_Function)

### **C/C++ Series**

- [【C/C++】 Windows Tutorial 1 Environment Setting \(https://www.waveshare.com/wiki/](https://www.waveshare.com/wiki/Pico_C/C%2B%2B_Windows_Tutorial_1) [Pico\\_C/C%2B%2B\\_Windows\\_Tutorial\\_1\)](https://www.waveshare.com/wiki/Pico_C/C%2B%2B_Windows_Tutorial_1)
- [【C/C++】 Windows Tutorial 1 Create New Project \(https://www.waveshare.com/wiki/Pi](https://www.waveshare.com/wiki/Pico_C/C%2B%2B_Windows_Tutorial_2) [co\\_C/C%2B%2B\\_Windows\\_Tutorial\\_2\)](https://www.waveshare.com/wiki/Pico_C/C%2B%2B_Windows_Tutorial_2)

#### **Arduino IDE Series**

#### **Install Arduino IDE**

1. Download the Arduino IDE installation package from [Arduino website \(https://www.ardu](https://www.arduino.cc/) [ino.cc/\)](https://www.arduino.cc/).

#### Arduino Web Editor The Arduino<sup>®</sup> Student Kit: bring the buzz home **SHUT\_NUT** Start coding online and save your sketches in the cloud. The most  $\mathcal{A} \rightarrow$ up-to-date version of the IDE includes all libraries and also supports new Arduino boards.  $\overline{a}$ securities ministr (arrivingent **CODE ONLINE GETTING STARTED LICE Brighting Section** ELE SITUAÇO<br>TAPISE PAY **Systematical OR**

### Downloads

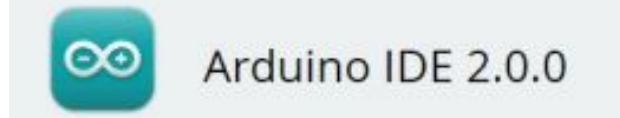

The new major release of the Arduino IDE is faster and even more powerful! In addition to a more modern editor and a more responsive interface it features autocompletion, code navigation, and even a live debugger.

For more details, please refer to the Arduino IDE 2.0 documentation.

Nightly builds with the latest bugfixes are available through the section below.

SOURCE CODE

The Arduino IDE 2.0 is open source and its source code is hosted on GitHub.

#### [\(/wiki/File:RoArm-M1\\_Tutorial\\_II01.jpg\)](https://www.waveshare.com/wiki/File:RoArm-M1_Tutorial_II01.jpg)

#### **DOWNLOAD OPTIONS**

Windows Win 10 and newer, 64 bits **Windows** MSI installer **Windows** ZIP file

Linux Applmage 64 bits (X86-64) Linux ZIP file 64 bits (X86-64)

macOS 10.14: "Mojave" or newer, 64 bits

2. Just click on "JUST DOWNLOAD".

## Support the Arduino IDE

Since the release 1.x release in March 2015, the Arduino IDE has been downloaded 69,954,557 times - impressive! Help its development with a donation.

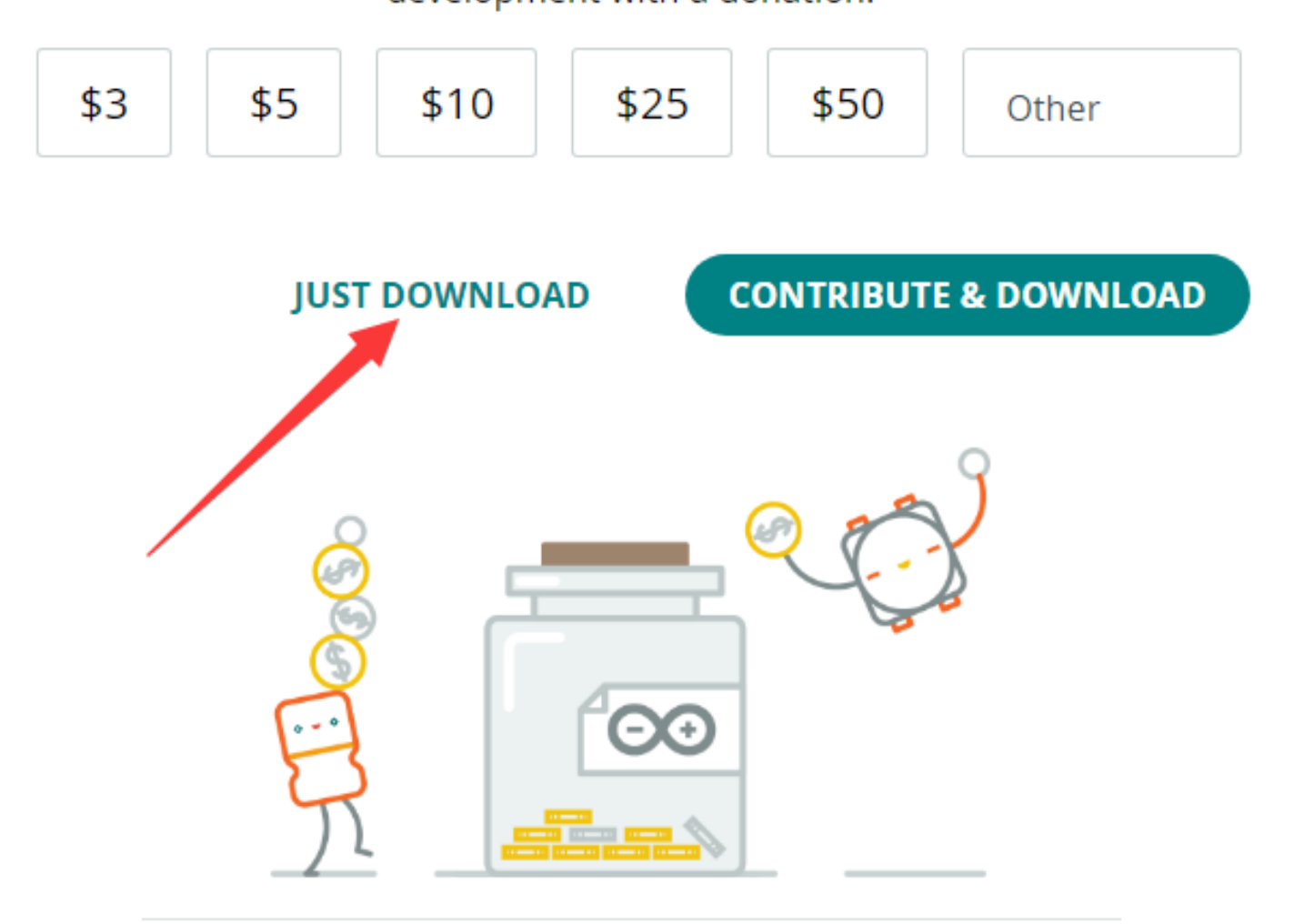

Learn more about donating to Arduino.

[\(/wiki/File:Arduino\\_IDE\\_Pico.png\)](https://www.waveshare.com/wiki/File:Arduino_IDE_Pico.png)

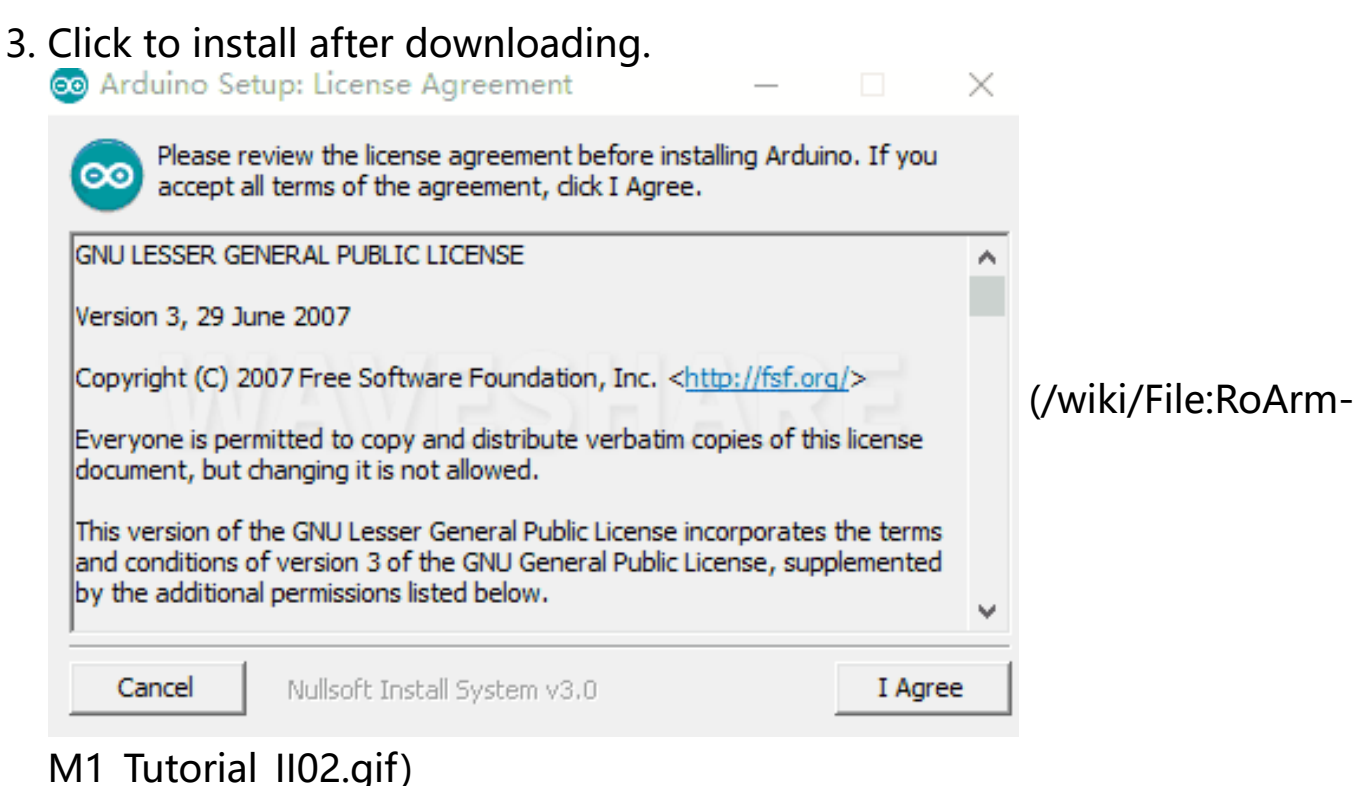

4. **Note: You will be prompted to install the driver during the installation process, we can click Install.**

#### **Install Arduino-Pico Core on Arduino IDE**

1. Open Arduino IDE, click the File on the left corner and choose "Preferences".

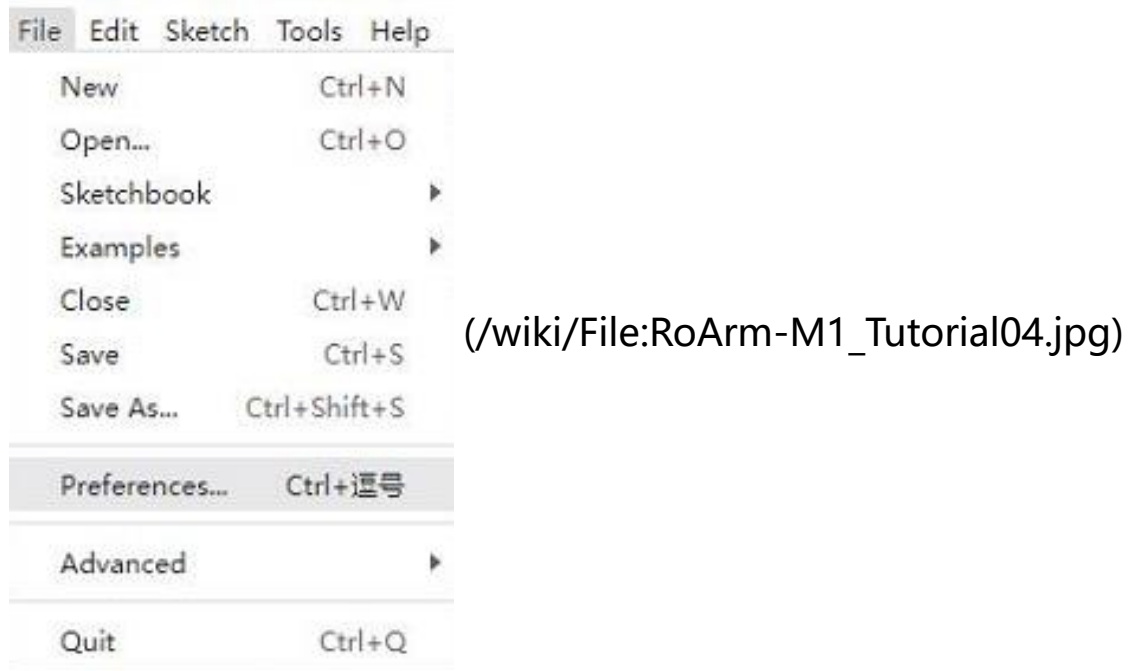

2. Add the following link in the additional development board manager URL, then click OK.

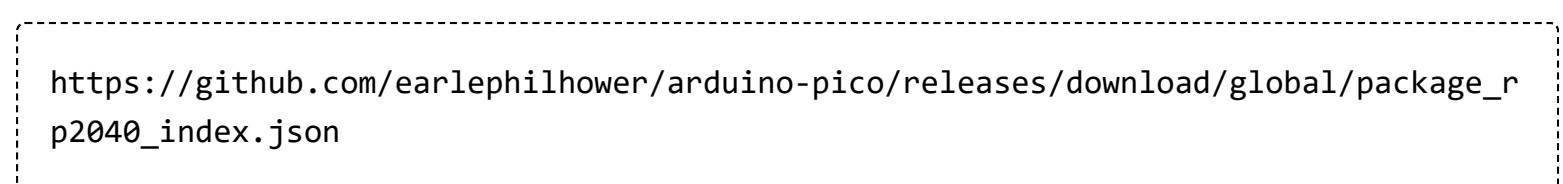

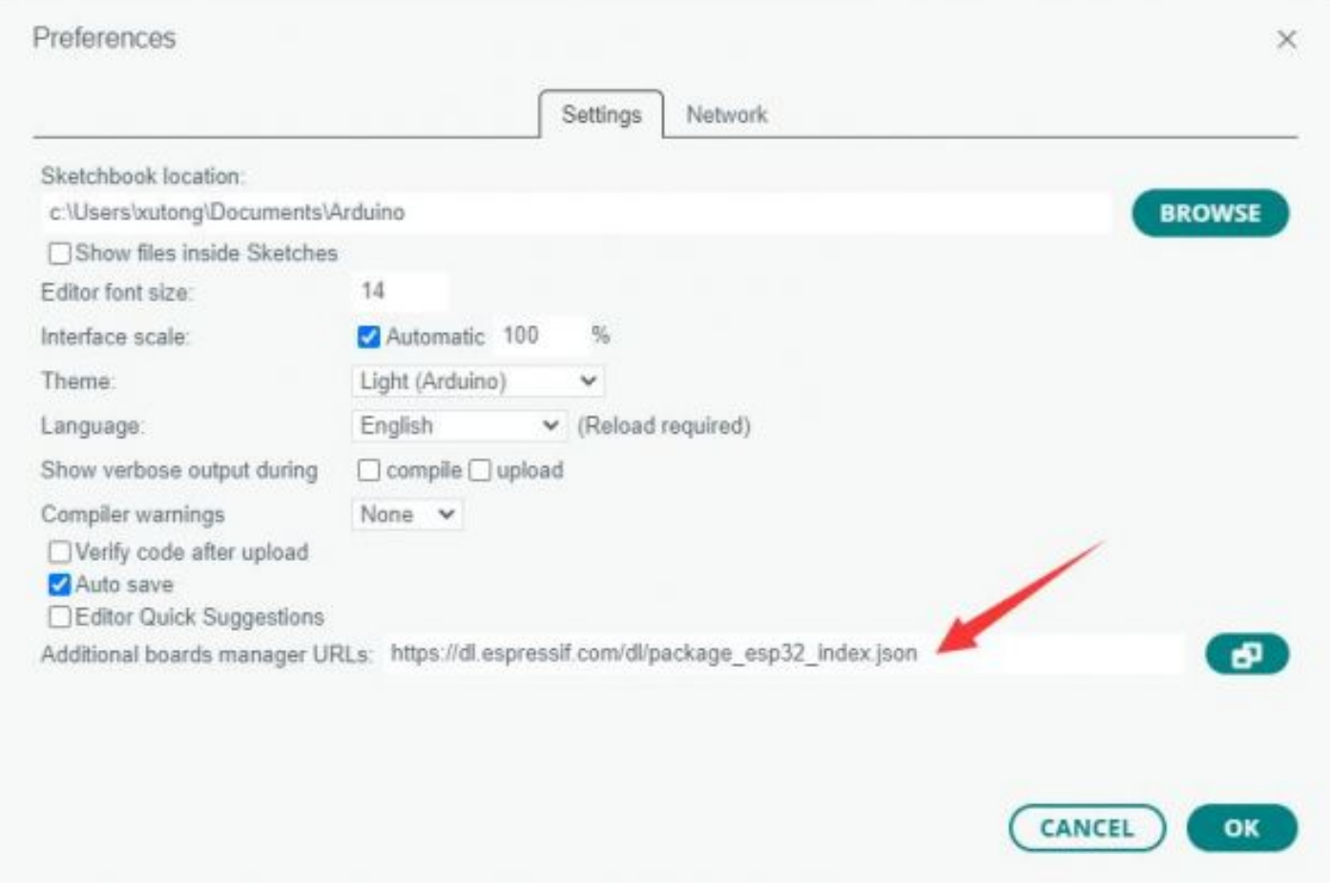

[\(/wiki/File:RoArm-M1\\_Tutorial\\_II05.jpg\)](https://www.waveshare.com/wiki/File:RoArm-M1_Tutorial_II05.jpg)

**Note: If you already have the ESP8266 board URL, you can separate the URLs with commas like this:**

https://dl.espressif.com/dl/package\_esp32\_index.json,https://github.com/earlephil hower/arduino-pico/releases/download/global/package\_rp2040\_index.json

3. Click on Tools -> Dev Board -> Dev Board Manager -> Search for pico, it shows installed since my computer has already installed it.

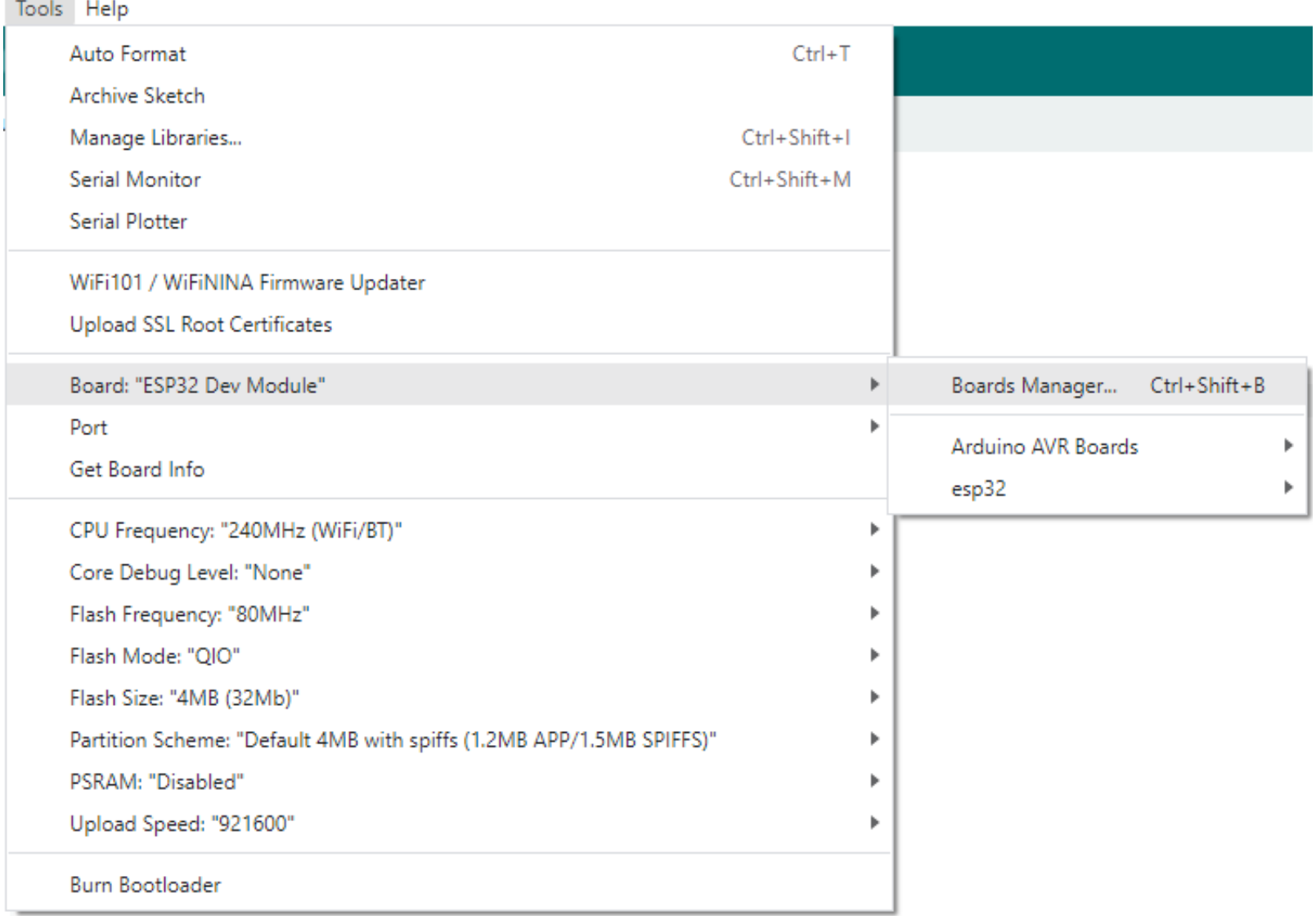

[\(/wiki/File:Pico\\_Get\\_Start\\_05.png\)](https://www.waveshare.com/wiki/File:Pico_Get_Start_05.png)

**Contract Contract** 

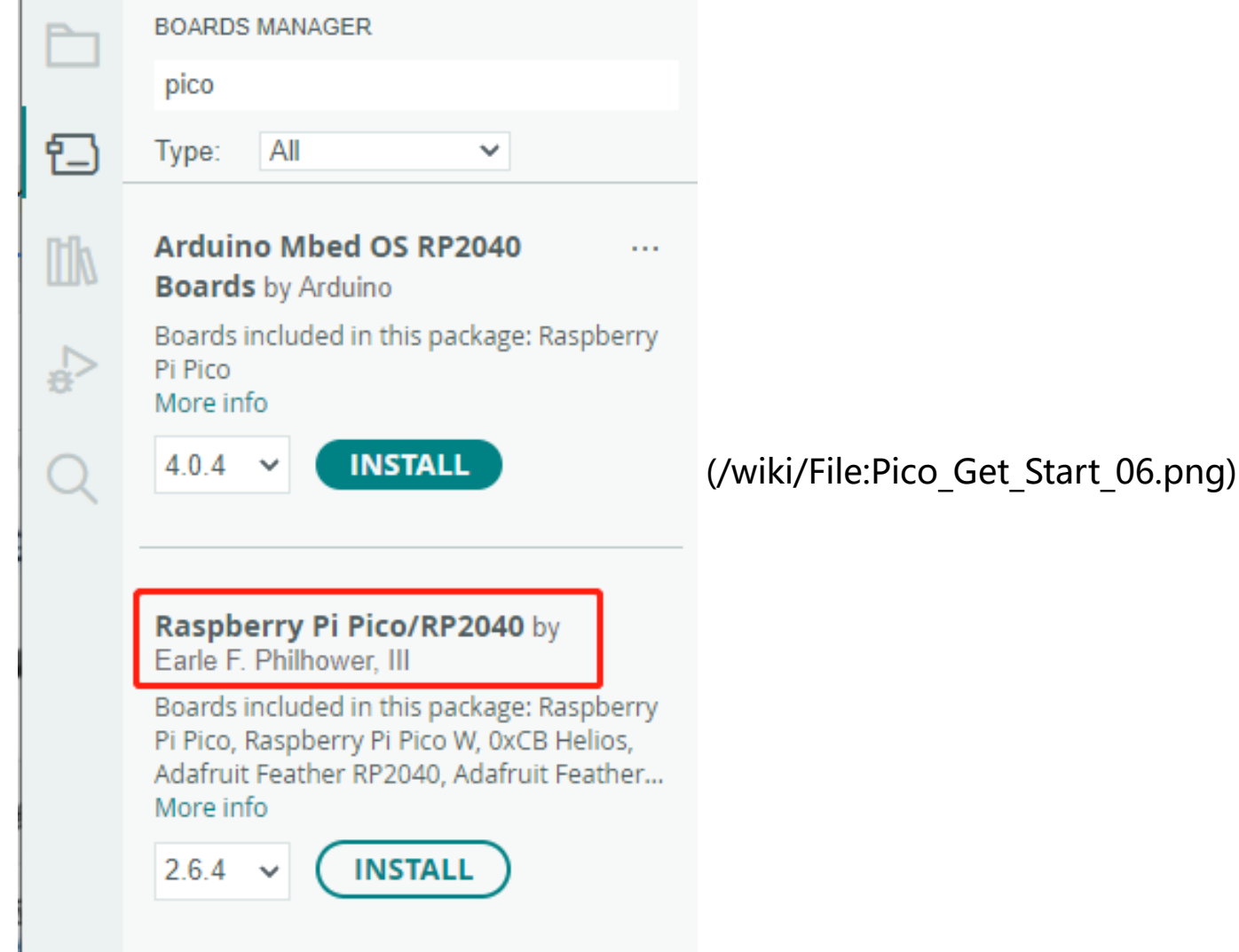

#### **Upload Demo At the First Time**

1. Press and hold the BOOTSET button on the Pico board, connect the Pico to the USB port of the computer via the Micro USB cable, and release the button when the computer recognizes a removable hard drive (RPI-RP2).

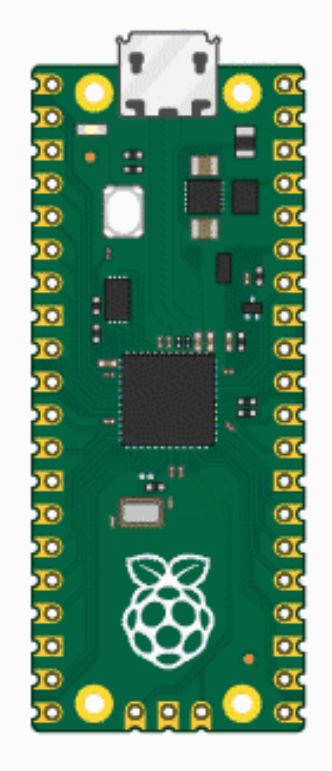

[\(/wiki/File:Pico\\_Get\\_Start.gif\)](https://www.waveshare.com/wiki/File:Pico_Get_Start.gif)

- 2. Download the demo, open arduino\PWM\D1-LED path under the D1-LED.ino.
- 3. Click Tools -> Port, remember the existing COM, do not need to click this COM (different computers show different COM, remember the existing COM on your computer).

#### © UGV01\_BASE | Arduino IDE 2.0.2

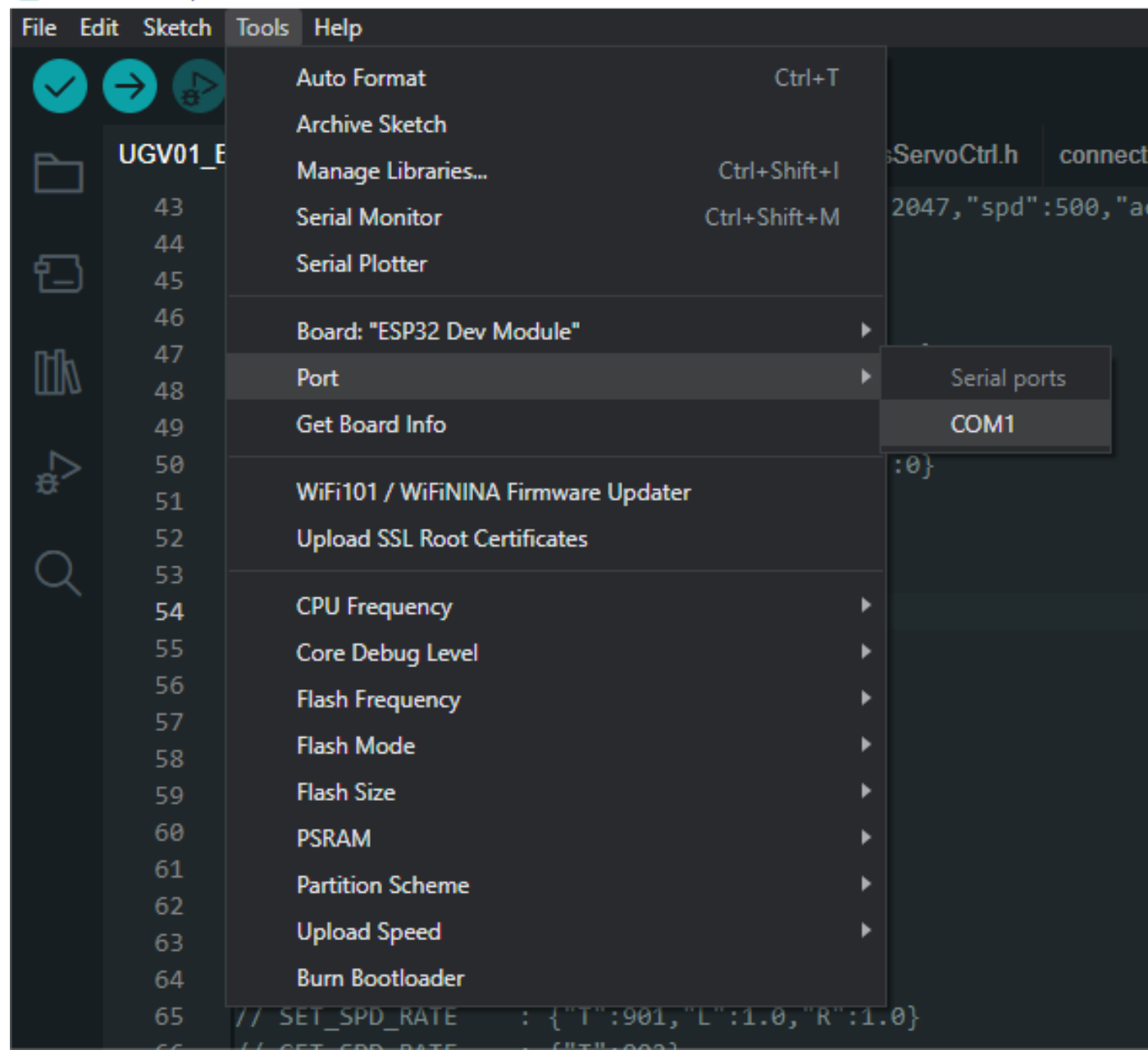

[\(/wiki/File:UGV1\\_doenload02EN.png\)](https://www.waveshare.com/wiki/File:UGV1_doenload02EN.png)

4. Connect the driver board to the computer with a USB cable, then click Tools -> Ports, select uf2 Board for the first connection, and after the upload is complete, connecting again will result in an additional COM port.

#### © UGV01\_BASE | Arduino IDE 2.0.2

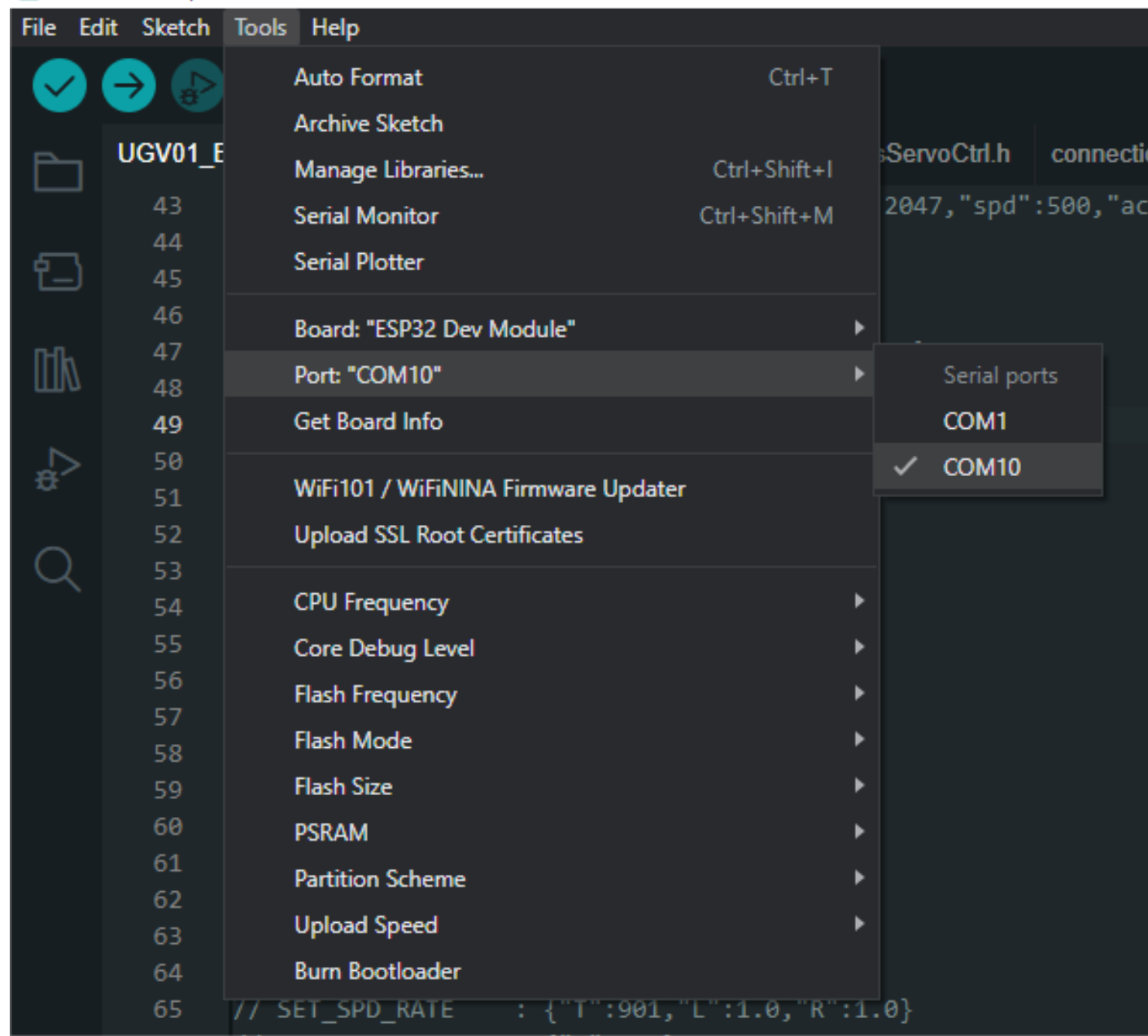

[\(/wiki/File:UGV1\\_doenload03EN.png\)](https://www.waveshare.com/wiki/File:UGV1_doenload03EN.png)

#### 5. Click Tool -> Dev Board -> Raspberry Pi Pico/RP2040 -> Raspberry Pi Pico.

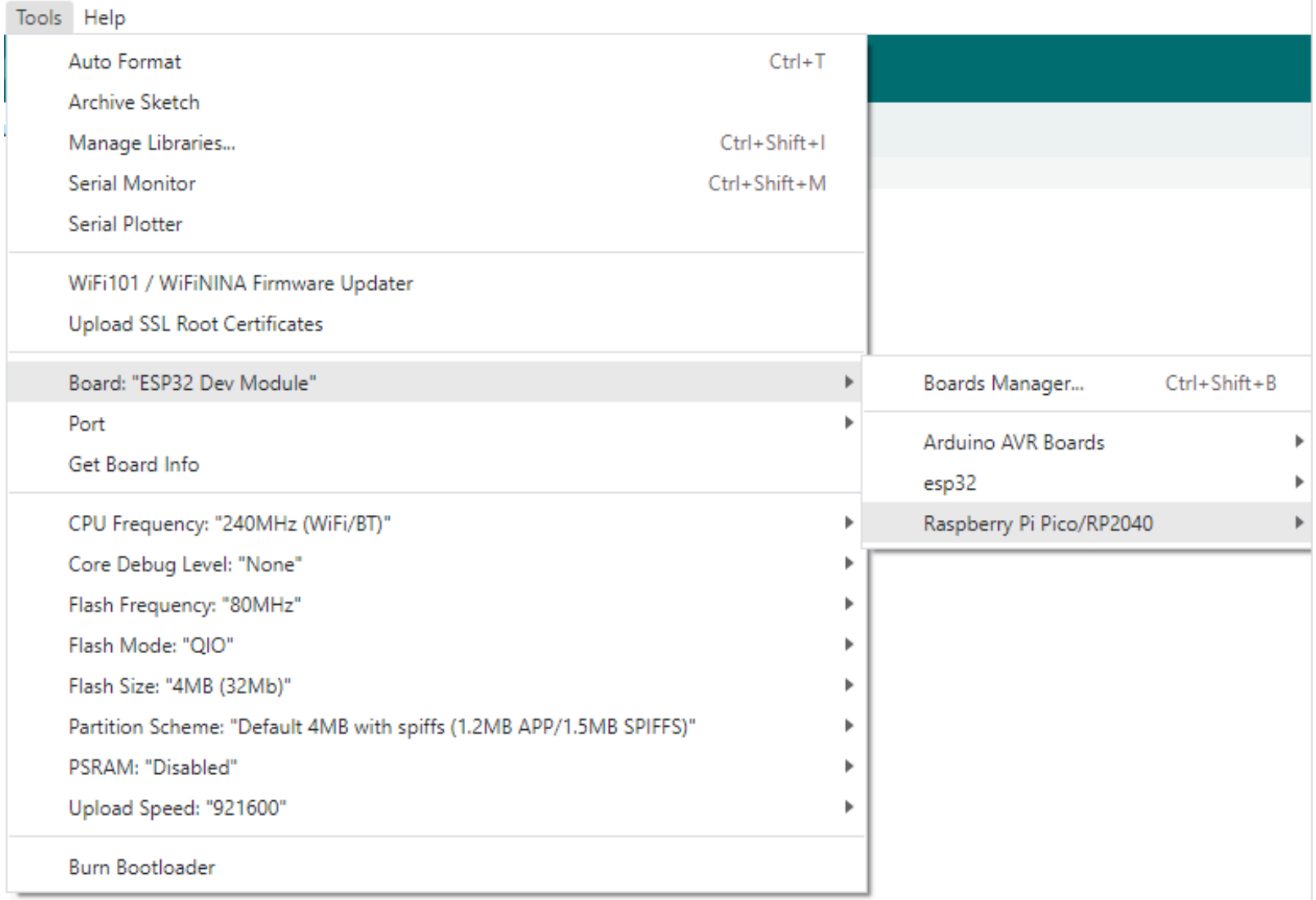

[\(/wiki/File:Pico\\_Get\\_Start02.png\)](https://www.waveshare.com/wiki/File:Pico_Get_Start02.png)

6. After setting, click the right arrow to upload.

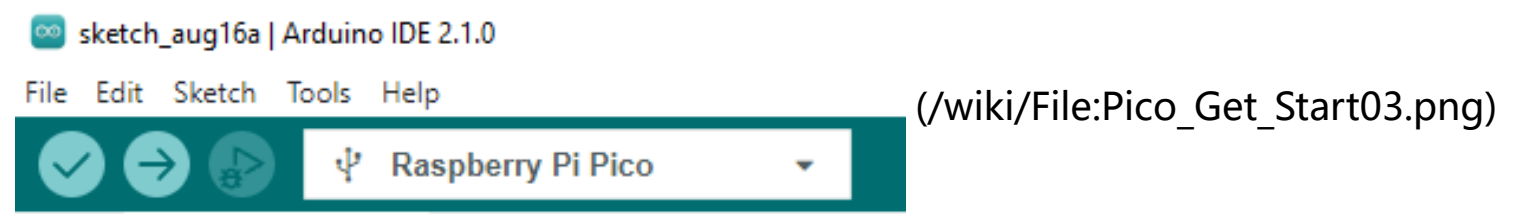

If you encounter problems during the period, you need to reinstall or replace the Arduino IDE version, uninstall the Arduino IDE needs to be uninstalled cleanly, after uninstalling the software you need to manually delete all the contents of the folder C:\Users\[name]\AppData\Local\Arduino15 (you need to show the hidden files in order to see it) and then reinstall.

### **Pico-W Series Tutorial (To be continued...)**

### **Open Source Demo**

- MicroPython Demo (GitHub) (https://github.com/waveshareteam/Pico MircoPython Exa [mples\)](https://github.com/waveshareteam/Pico_MircoPython_Examples)
- [MicroPython Firmware/Blink Demo \(C\) \(https://files.waveshare.com/upload/b/b2/Raspbe](https://files.waveshare.com/upload/b/b2/Raspberry_Pi_Pico_Demo.zip) rry Pi Pico Demo.zip)
- [Official Raspberry Pi C/C++ Demo \(https://github.com/raspberrypi/pico-examples/\)](https://github.com/raspberrypi/pico-examples/)
- [Official Raspberry Pi MicroPython Demo \(https://github.com/raspberrypi/pico-micropyth](https://github.com/raspberrypi/pico-micropython-examples) [on-examples\)](https://github.com/raspberrypi/pico-micropython-examples)

■ [Arduino Official C/C++ Demo \(https://github.com/earlephilhower/arduino-pico\)](https://github.com/earlephilhower/arduino-pico)

## **Support**

### **Technical Support**

If you need technical support or have any feedback/review, please click the **Submit Now** button to submit a ticket, Our support team will check and reply to you within 1 to 2 working days. Please be patient as we make every effort to help you to resolve the issue. Working Time: 9 AM - 6 AM GMT+8 (Monday to Friday)

[Submit Now \(https://service.w](https://service.waveshare.com/) [aveshare.com/\)](https://service.waveshare.com/)

Retrieved from ["https://www.waveshare.com/w/index.php?title=Pico-RTC-DS3231&oldid=69335](https://www.waveshare.com/w/index.php?title=Pico-RTC-DS3231&oldid=69335) [\(https://www.waveshare.com/w/index.php?title=Pico-RTC-DS3231&oldid=69335\)](https://www.waveshare.com/w/index.php?title=Pico-RTC-DS3231&oldid=69335)"